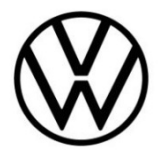

# **Discover Media Gen.2 (MIB)**

Map material update

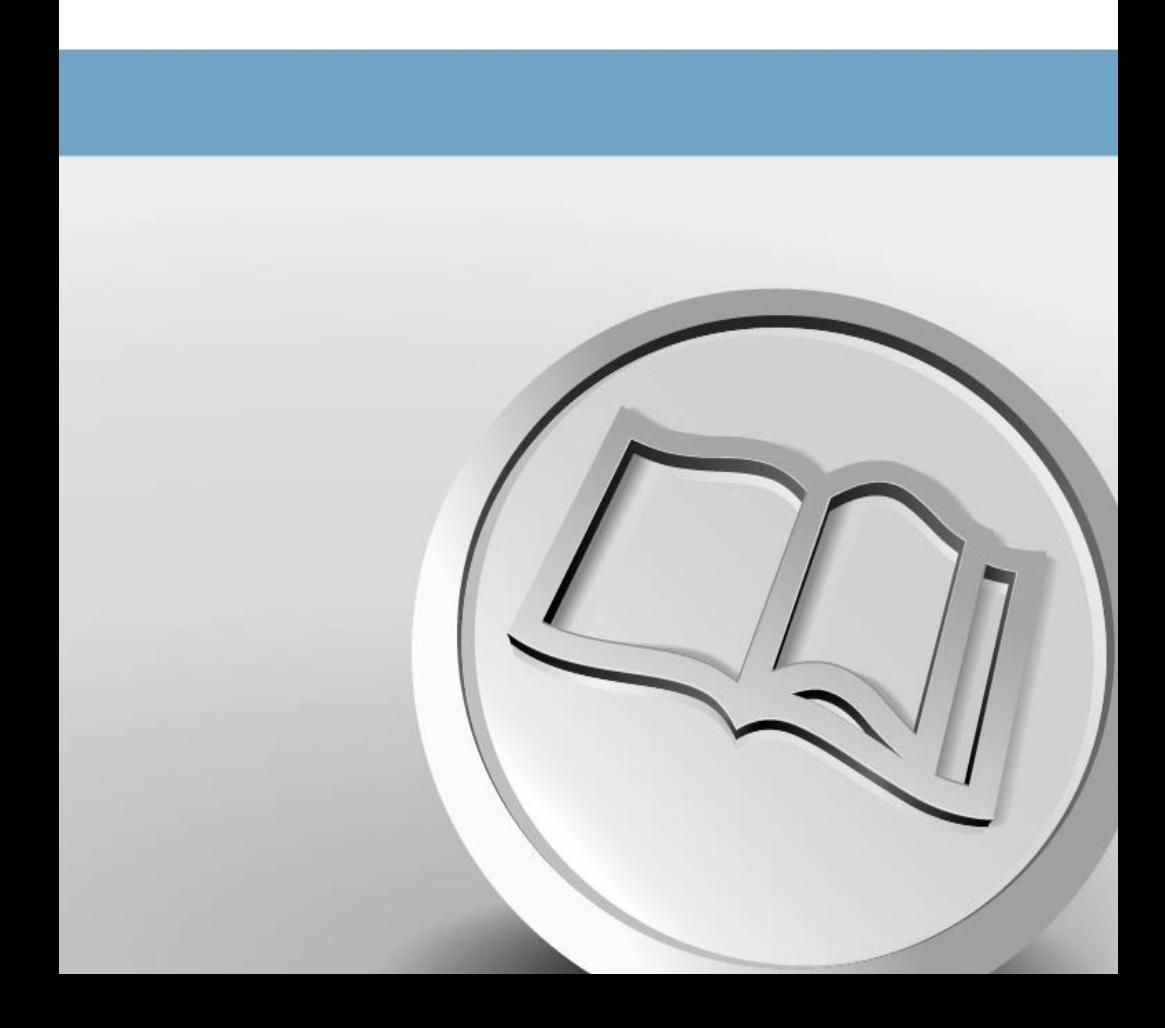

# **Map material update**

### **Navigation map update requirements**

- You will need the SD-CDA card with the existing map data. The SD-CDA card can be found in your vehicle's SD card slot 2. The data media slots are either in the glove compartment or in the storage compartment above the glove compartment, depending on the vehicle.
- Only map material should be stored on the SD-CDA card to guarantee seamless playback.
- You will need the "7-Zip" data compression system with Windows operating systems. You can download this program from the manufacturer's website. You will need an unzipping program that supports the "7z" file format should you be using another operating system.
- The map material requires more than 14 GB of storage capacity, depending on the version. This space needs to be available on your computer's hard drive. Your computer's hard drive needs to be formatted as an NTFS drive to enable your computer to handle files of this size. This is standard with newer computers; with older computers please check this in File Explorer by rightclicking on the relevant drive under the "Properties" menu option.

### **Checking the version**

Use the "MENU" button to check what version of map material you are using in your Discover Media. On your display, tap the "Setup" option and select "System information".

Compare the data given under "Navigation database" with the data listed on our website www.volkswagen.de and check whether a new version is available.

### **Backing up map material**

We recommend that you make a backup copy of your existing map material. To do so, proceed as follows:

- Prepare the memory card for removal. Press the "MENU" Infotainment button and then tap "Setup". Select the "Securely remove" function button and then "SD card". The function button will be greyed out once the data media has been logged out. You can now remove the SD-CDA card from the SD card slot.
- Push the switch on the SD-CDA card to "Unlock" and then insert it into the SD card slot on your computer or into a card reader connected to your computer.
- Create a folder for the backup copy of the map data on your computer.
- Copy all data from the SD-CDA card into the folder you have just created on your computer.

#### **Downloading the new map material**

- To download, visit http://webspecial.volkswagen.de/maps/de/de/index.html. After logging into the Volkswagen portal, you will be able to access the relevant map material once you have selected your vehicle and radio navigation system. Select the relevant map package. We recommend using a Download Manager on account of the large volume of data. The download may take several hours depending on the speed of your internet connection. The downloaded file is in 7z format.
- Download the complete file of the new version and save it on your computer in a separate folder (for example "Map update").

 $\lfloor \bm{i} \rfloor$  The countrv version offered for download is specified in terms of content and cannot be changed. It is not possible to add or remove individual countries.

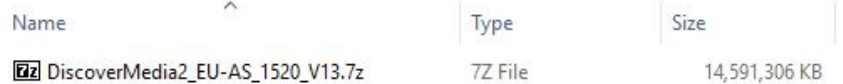

**Fig. 1** Europe map material June 2020.

The file shows the icon of the assigned program in front of the file name. If no program is assigned to the file type, a "blank sheet" is displayed as a symbol  $\Rightarrow$  Fig. 1.

# **NOTE**

**Computers with the Windows operating system usually have a preconfigured energy-saving function, which means that the computer goes into sleep-mode after a certain period of time if no further input is made. This can interrupt a download that is in progress or the map material is incompletely downloaded. We therefore recommend setting the sleep-mode to "Never" for the duration of the download.**

## **Preparing the SD-CDA card**

- Push the switch on the SD-CDA card to "Unlock". Now insert the SD-CDA card into your computer should it not yet be in your computer due to file backup.
- Delete all files on the SD-CDA card or reformat your SD-CDA card. It is imperative that the card is formatted as a FAT32 partition.

 $\lfloor \bm{\tilde i} \rfloor$  The formatting process depends on your operating system. With a Windows operating system, you need to access the SD card drive and right-click on "Format". The manufacturer will provide information for other operating systems. We recommend that you have a cluster of 4,096 bytes for formatting.

### **Unzipping map material**

# **ATTENTION**

**If the map update is performed using the Apple® OS X operating system you may find that Discover Media does not recognise the map material or displays it incorrectly. This is due to a lack of compatibility between the "7 zip" program and the OS-X operating system. In addition, the OS-X operating system has a tendency to create hidden additional files on external data media. We therefore recommend that OS X users use the "Keka" unzipping program. We also recommend using the "CleanMyDrive" program to remove any hidden files.**

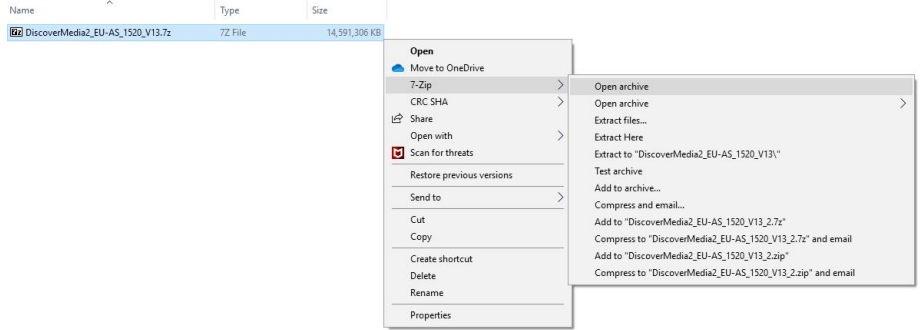

#### **Fig. 2** Unzipping path

• Right-click on the file with the extension "7z". Select "7-Zip" in the window that appears and in the next window click on "Open" ⇒ Fig. 2.

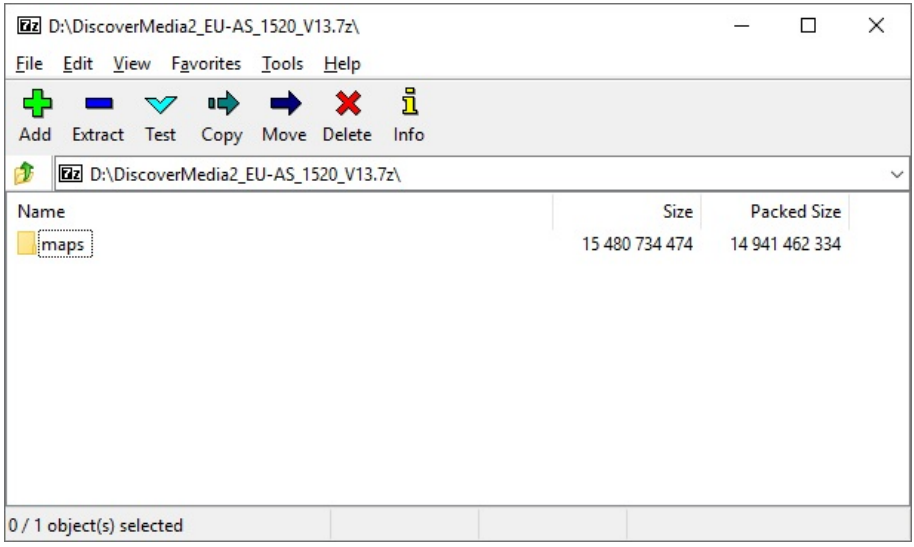

**Fig. 3** Archive content (Europe map material June 2020)

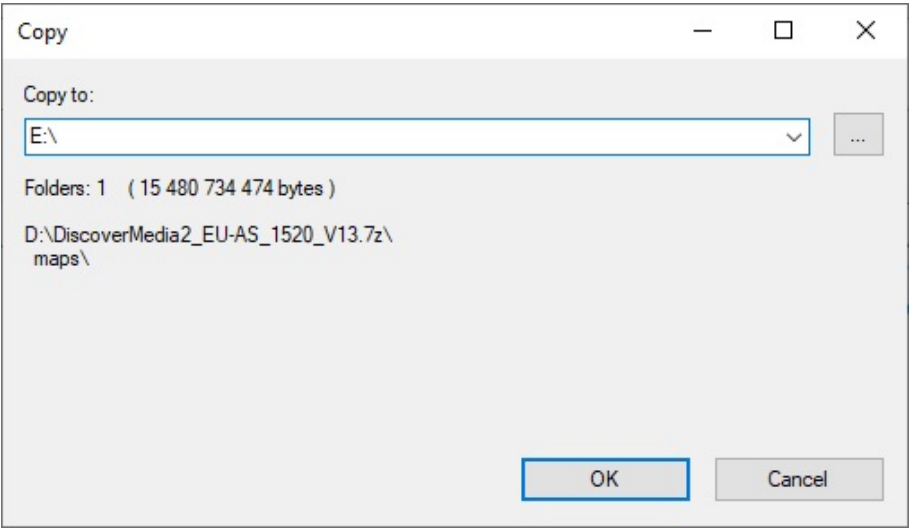

#### **Fig. 4** Destination path, shown here as E:\

- In the following window  $\Rightarrow$  Fig. 3 select "Extract". In the next window  $\Rightarrow$  Fig. 4 select the drive letters of the SD card slot in which the SD-CDA card is inserted onto which the map material is to be unzipped. Alternatively the map material can also be unzipped onto your computer and then moved onto the SD-CDA card.
- Once the material has been successfully unzipped, remove the SD-CDA card from the SD slot. Now push the switch on your SD card downwards to "Lock".

 $(\boldsymbol{i})$  To avoid loss of data or damage to the file system on your SD-CDA card, log out of the SD-CDA card before you remove it (safely remove hardware and eject the medium).

#### **Installing the map material**

- Insert the SD-CDA card into SD card slot on your vehicle until it audibly clicks into place.
- Your device will recognise the inserted SD card and the updated navigation data will now be available to you.

# **NOTE**

**As the navigation data on the SD-CDA card remains in the vehicle, it is exposed to extreme environmental influences. Your Discover Media will only accept SD-CDA cards approved by Volkswagen to guarantee the lasting functionality of the navigation system. You can obtain replacement cards from your local Volkswagen Service Partner in the event of loss or damage to your original card.**